Învață cum să modifici data de procesare a Comenzii de Loialitate (LRP).

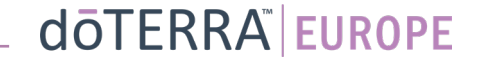

## Există 2 moduri de a intra pe Comanda Lunară de Loialitate (LRP)

 $eie$   $Q$ 

MT1

目

 $\Box$ 

☆

8 Contul meu

**Biroul meu** 

**国** Notificǎri

1. De pe pagina de start

• Click pe butonul mov "Editează" din căsuța pentru Comenzile de Loialitate

#### Comenzile mele de loialitate

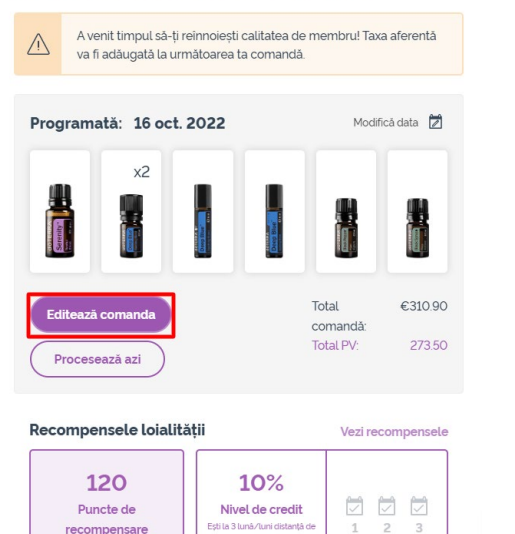

15%

120 punctele vor expira la 13 Se 2023

#### 2. Din meniul pe verticală a Contului tău

- Plasează cursorul deasupra Contului meu și fă click pe "Comenzile de Loialitate"
- Click pe "Gestionează comanda"

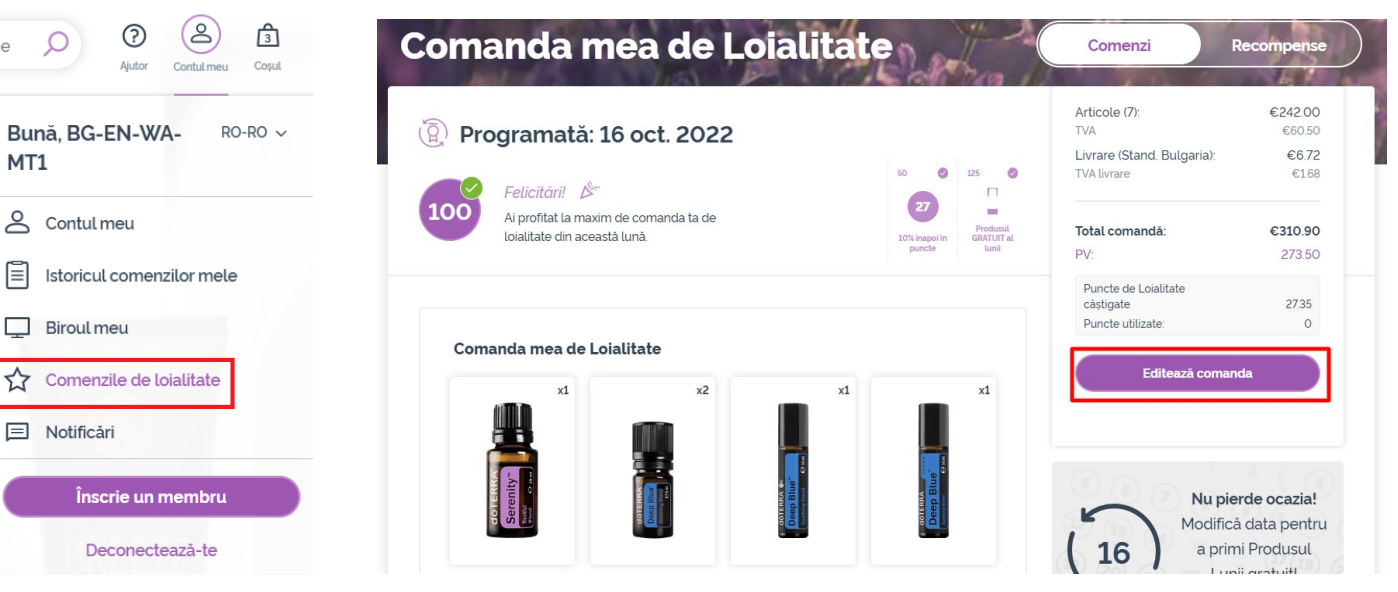

### dōTERRA EUROPE

![](_page_2_Picture_1.jpeg)

## În Comanda ta LRP, fă click pe "Pasul următor" Mergi în josul paginii și fă click pe "Modifică data"

![](_page_2_Picture_4.jpeg)

#### dōTERRA EUROPE

![](_page_3_Figure_1.jpeg)

Păstrează data actuală de procesare

 $\mathbb{R}^{n\times n}$  .

Odată ce ai terminat de modificat data de procesare, fă click pe "Procesează la Idata de procesare]".

#### Rezumat comandă:

![](_page_3_Picture_60.jpeg)

Procesează la 12th oct. 2022

dōTERRA EUROPE